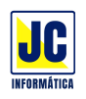

## **ACESSO AO SIPAR WEB E ONLINE**

Olá, o SIPAR já está funcionando (Web e Online)!

## **ACESSO AO SIPAR WEB**

Para acessar o **SIPAR Web** não é preciso baixar nenhum programa, apenas utilizar qualquer navegador da internet:

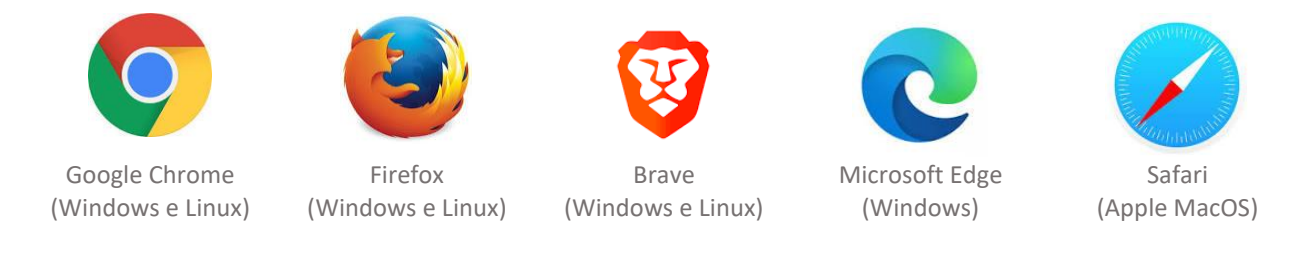

Para entrar no **SIPAR Web,** acesse o endereço [siparweb.com.br](http://www.siparweb.com.br/) e clique no botão **na Acessar** ou, acesse diretamente [app.siparweb.com.br.](http://app.siparweb.com.br/)

Para fazer o login, digite sua identificação, usuário e senha, conforme a figura a seguir:

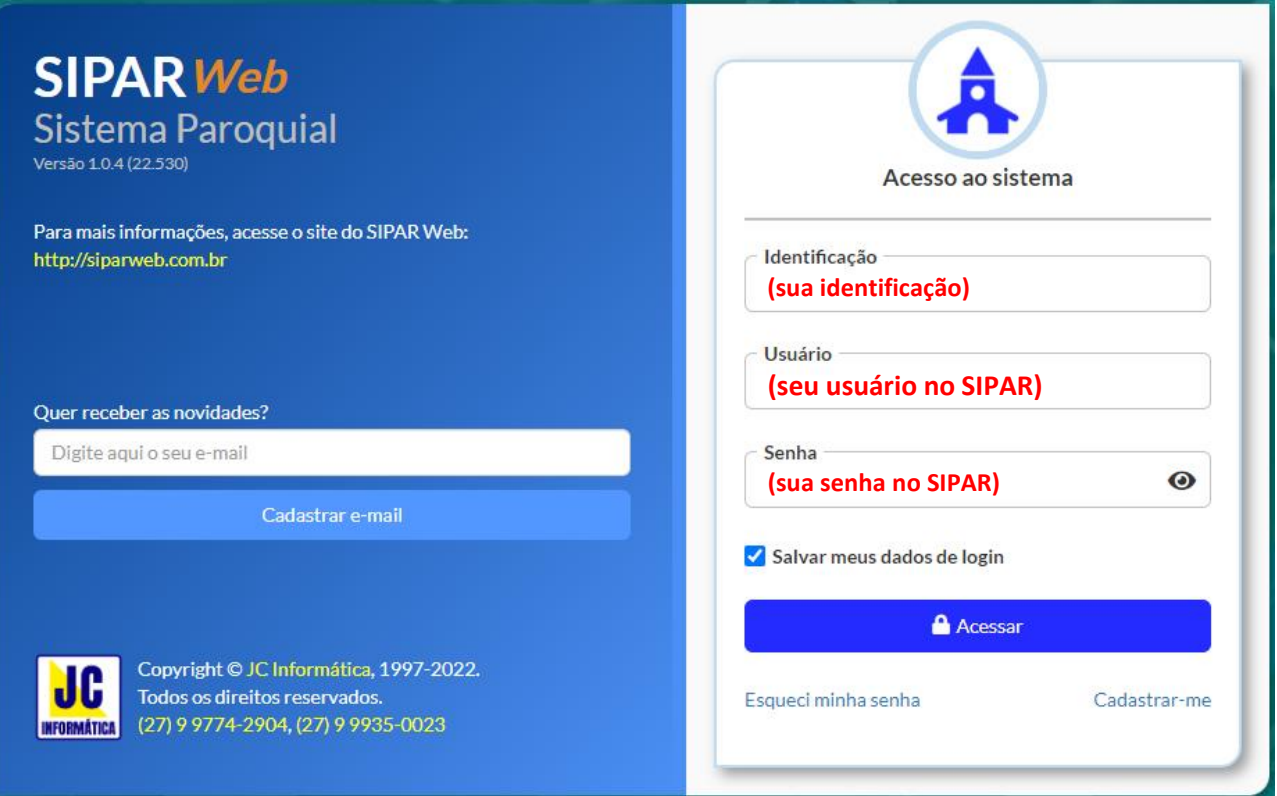

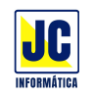

Ao entrar no sistema, as opções do sistema são acessíveis através do botão de menu, no topo da tela. Veja na figura a seguir:

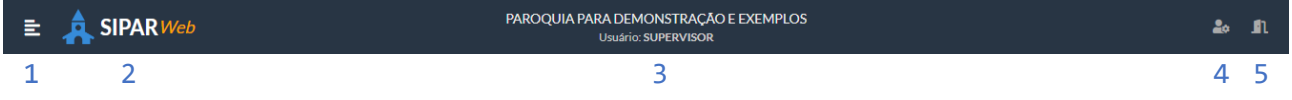

- 1. Botão de menu com as opções do sistema;
- 2. Ícone do sistema. Clicando nele, o sistema sempre voltará a tela inicial;
- 3. Nome da paróquia e usuário logado no sistema;
- 4. Acesso ao cadastro dos usuários do sistema com as permissões de cada um. Nessa opção é possível alterar sua senha de acesso;
- 5. Sair do sistema, voltando a tela de login;

## **ACESSO AO SIPAR WEB PELO CELULAR**

Veja nestes vídeos como colocar um atalho no seu celular e acessar o SIPAR Web como um aplicativo:

- ➢ Manual para instalar o SIPAR Web como aplicativo no celular: <https://siparweb.com.br/downloads/sipar-app.pdf>
- ➢ Vídeo para colocar o atalho do SIPAR Web na tela principal do celular e abrir como um aplicativo. <https://youtu.be/JqSohf7kR9Q>
- ➢ Vídeo de como fazer login no SIPAR Web [https://www.youtube.com/watch?v=DAY1WEl0\\_Zo](https://www.youtube.com/watch?v=DAY1WEl0_Zo)
- ➢ Siga nosso canal para mais vídeos de tutoriais[: https://youtube.com/jcinfoes](https://youtube.com/jcinfoes)

## **ACESSO AO SIPAR ONLINE**

O SIPAR Online é instalado no seu Windows - \*Acesso completo aos cadastros, financeiro e emissão de relatórios\*

Acesse o link abaixo para baixar o programa: <http://www.jcinfoes.com.br/install/sipar8-OnLine.exe>

Ou acesse nosso site em [https://jcinfoes.com.br](https://jcinfoes.com.br/) e clique no botão **SIPAR IELB**:

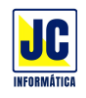

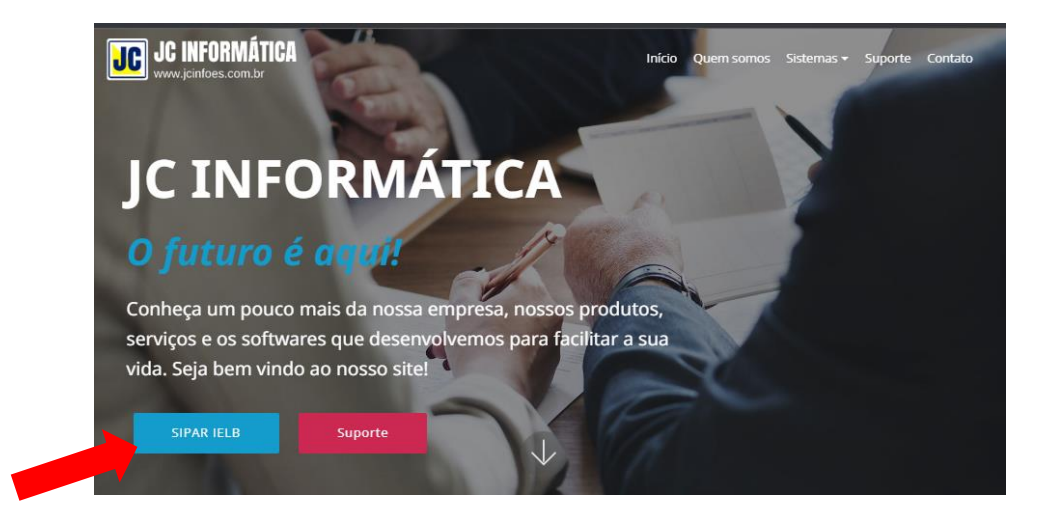

#### Depois clique em **DOWNLOADS**:

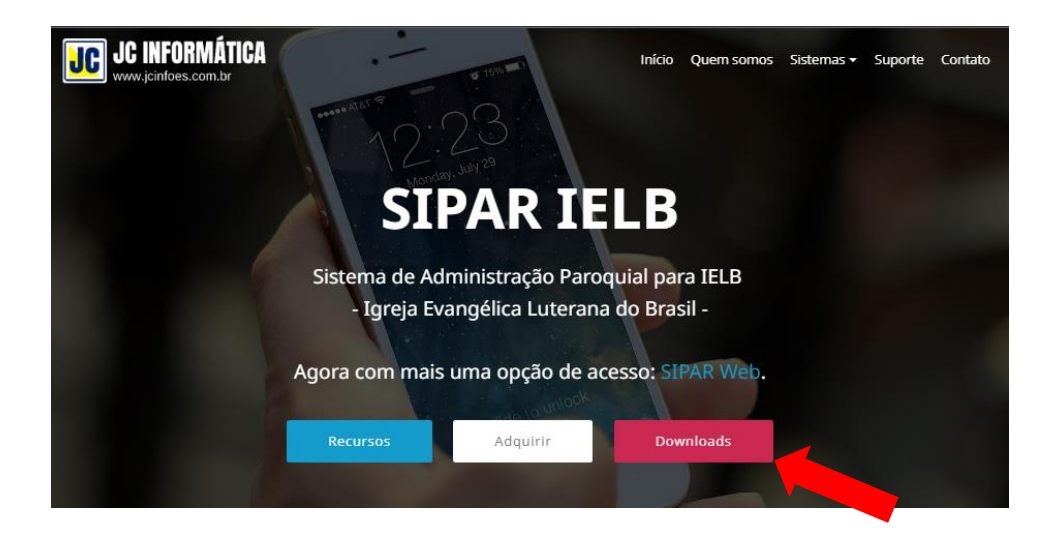

E clique no botão **download** do SIPAR Online:

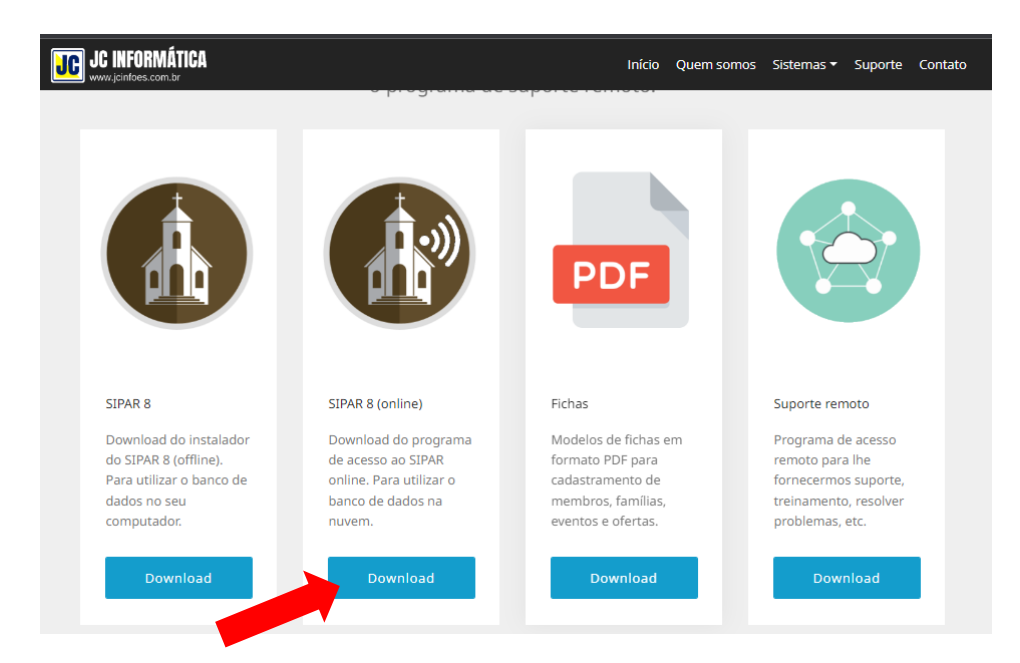

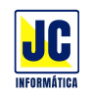

A instalação é simples e, após instalado, haverá 2 ícones na sua área de trabalho:

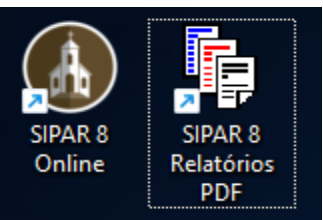

O primeiro dá acesso ao sistema e, o segundo, é um atalho para a pasta onde serão salvos os relatórios gerados pelo sistema.

Para acessar o sistema online há 2 passos de segurança, o login ao servidor e depois o login no SIPAR.

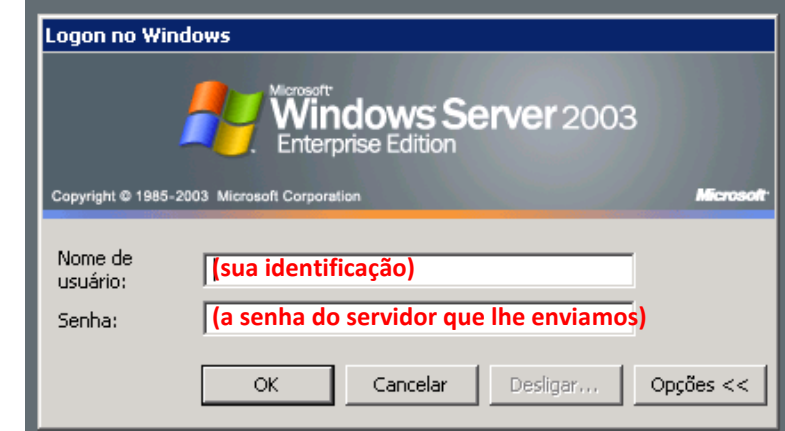

O primeiro passo é informar sua identificação e sua senha de acesso ao servidor:

O segundo passo é informar seu usuário e senha de acesso ao SIPAR:

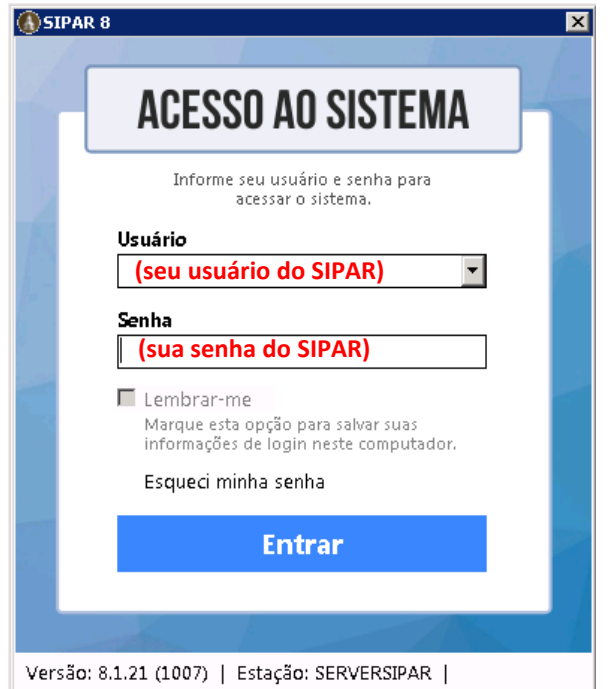

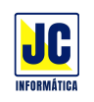

## $\mathcal{L}_{\mathcal{L}}\mathcal{L}_{\mathcal{L}}\mathcal{L}_{\mathcal{L}}\mathcal{L}_{\mathcal{L}}\mathcal{L}_{\mathcal{L}}\mathcal{L}_{\mathcal{L}}$

**Observação: ESTE LOGIN É INDIVIDUAL, NÃO DEVE SER COMPARTILHADO.** PARA CADA PESSOA QUE FOR UTILIZAR O SISTEMA, CRIE UM USUÁRIO ATRAVÉS DO MENU UTILITÁRIOS/USUÁRIOS.

O Usuário e senha podem ser alterados a qualquer momento pelo menu UTILITARIOS>PASTORS.

# CRIANDO USUÁRIOS

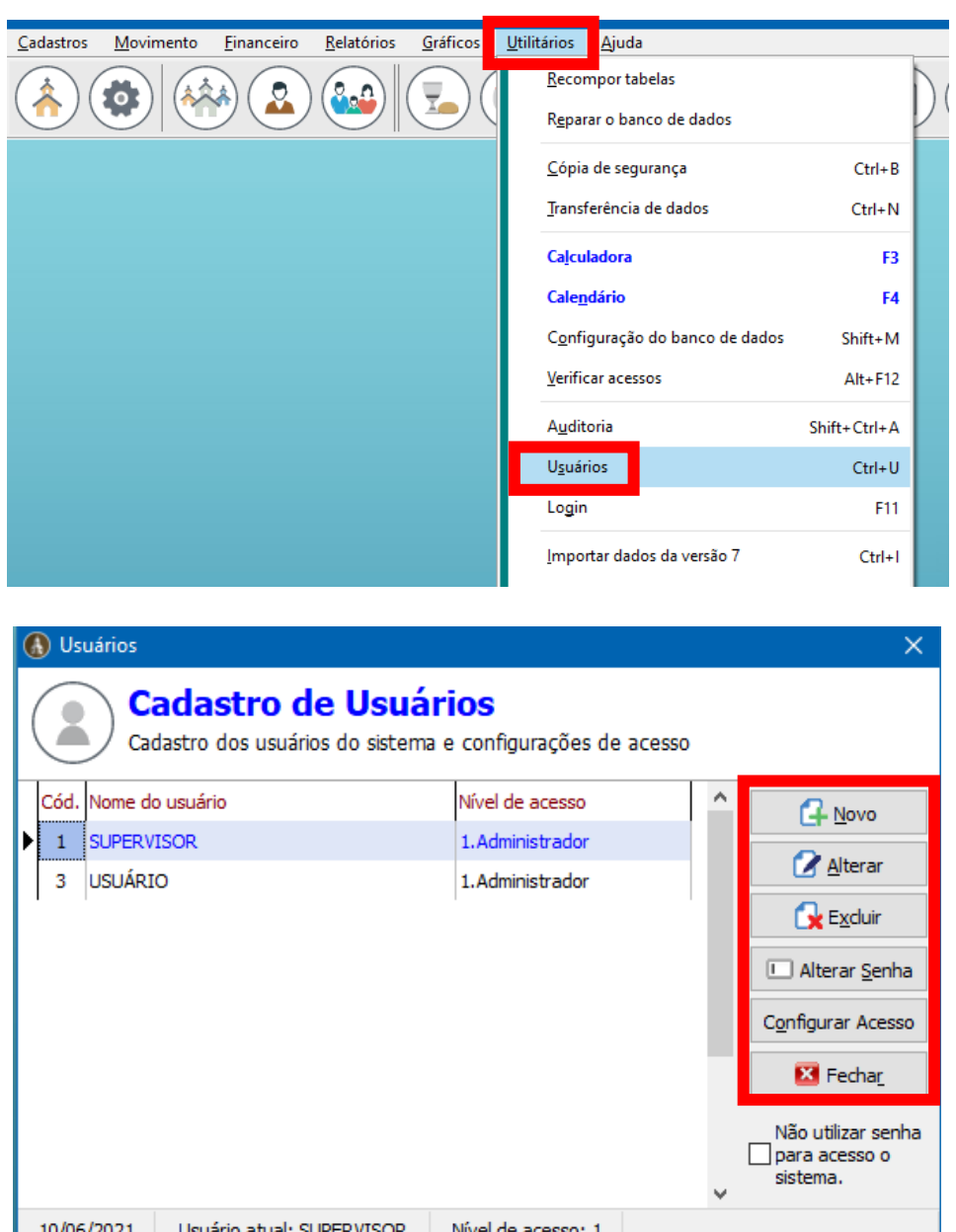

Caso queira fazer a alteração do seu usuário ou senha use a opção \*ALTERAR\*.

Não utilize senhas fáceis ou óbvias (123, 1234, asdf, etc.), pois o sistema online está exposto na internet e é preciso que você utilize senhas mais seguras, de preferência, com números, letras e símbolos.

Altere o seu usuário cadastrando um e-mail para a recuperação da senha, em caso de esquecimento.

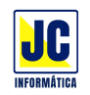

# SALVANDO RELATORIOS NO SIPAR ONLINE

No SIPAR Online, não se imprime diretamente para a impressora, mas se salva o relatório, em formato PDF, da nuvem para o seu computador.

Vamos pegar como exemplo o relatório de listagem de tipos de eventos. Acesse o menu Relatórios / Cadastros / Tipos de Eventos:

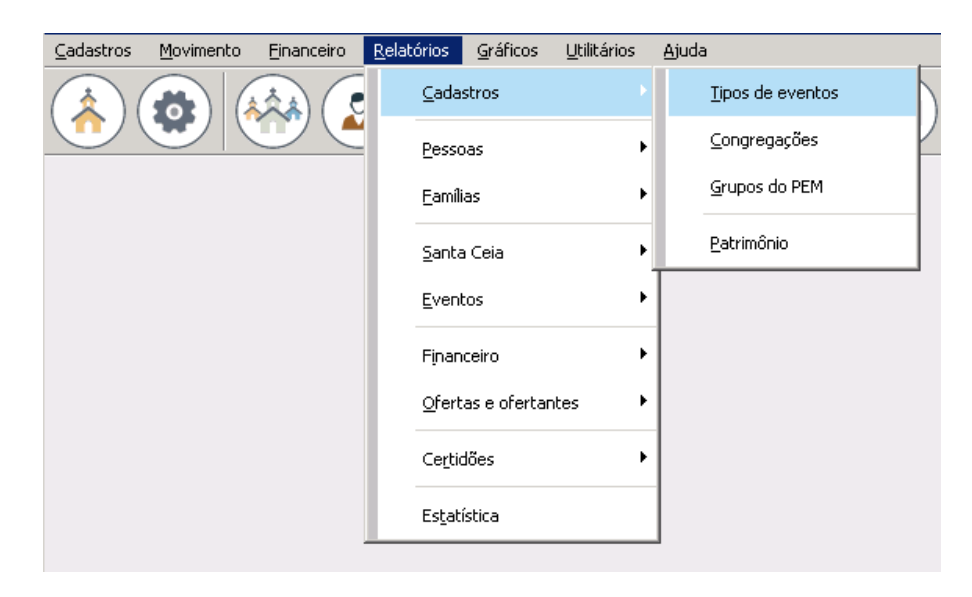

Ao gerar o relatório ele é exibido em tela. Clique no botão "Salvar" para salvá-lo em seu computador:

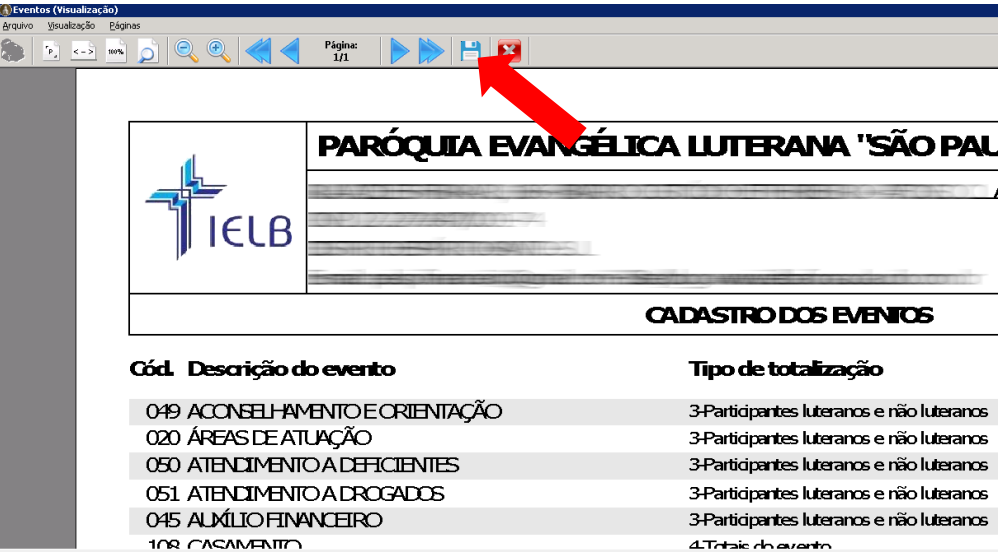

Na janela seguinte, escolha "**C em [nome do seu computador]**" ou mesmo "**\\tsclient\c",** em seguida, seleciona a pasta "SiparOnline" e clique em Salvar, conforme mostra a figura a seguir.

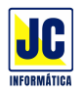

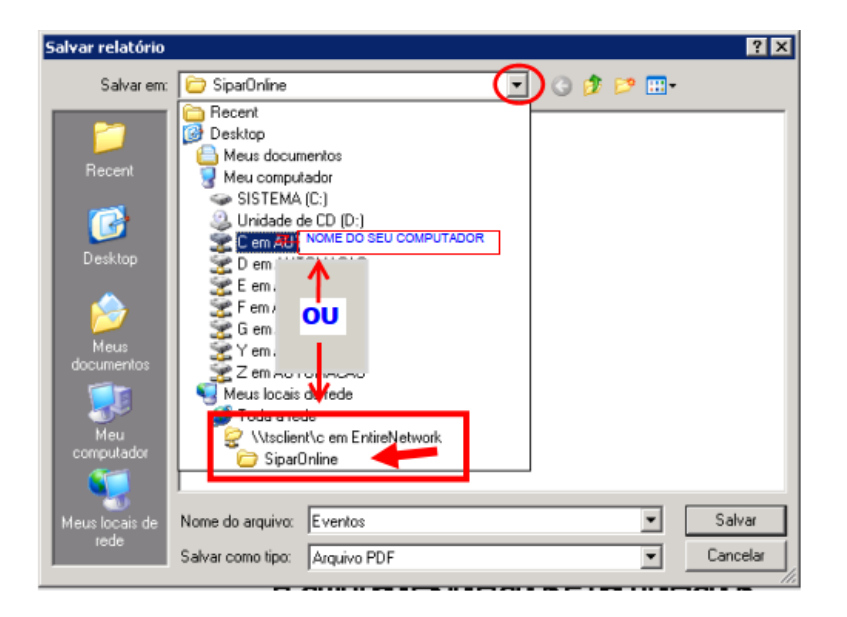

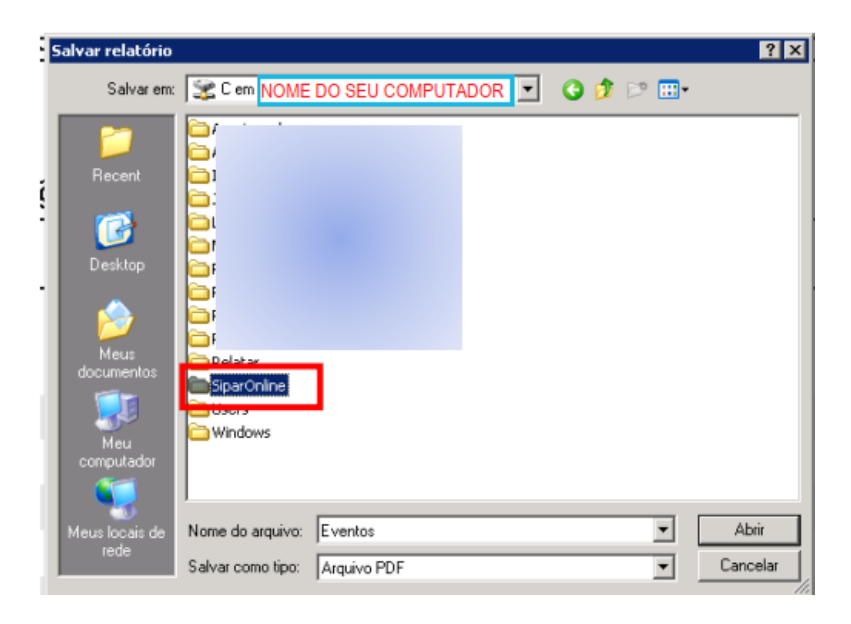

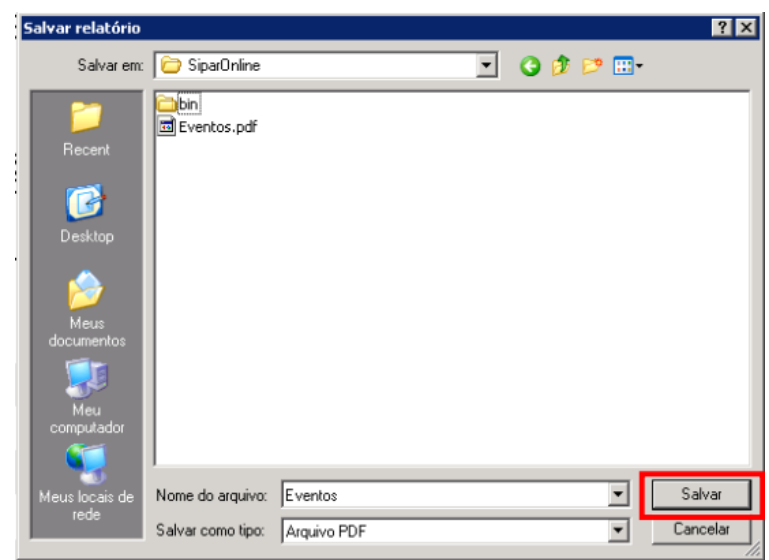

De volta ao seu computador, na sua área de trabalho, clique 2 vezes no ícone "Sipar 8 Relatórios" e um arquivo PDF estará lá com seu relatório.

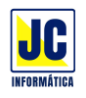

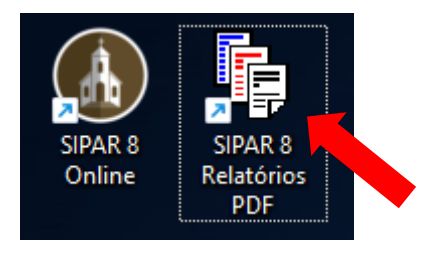

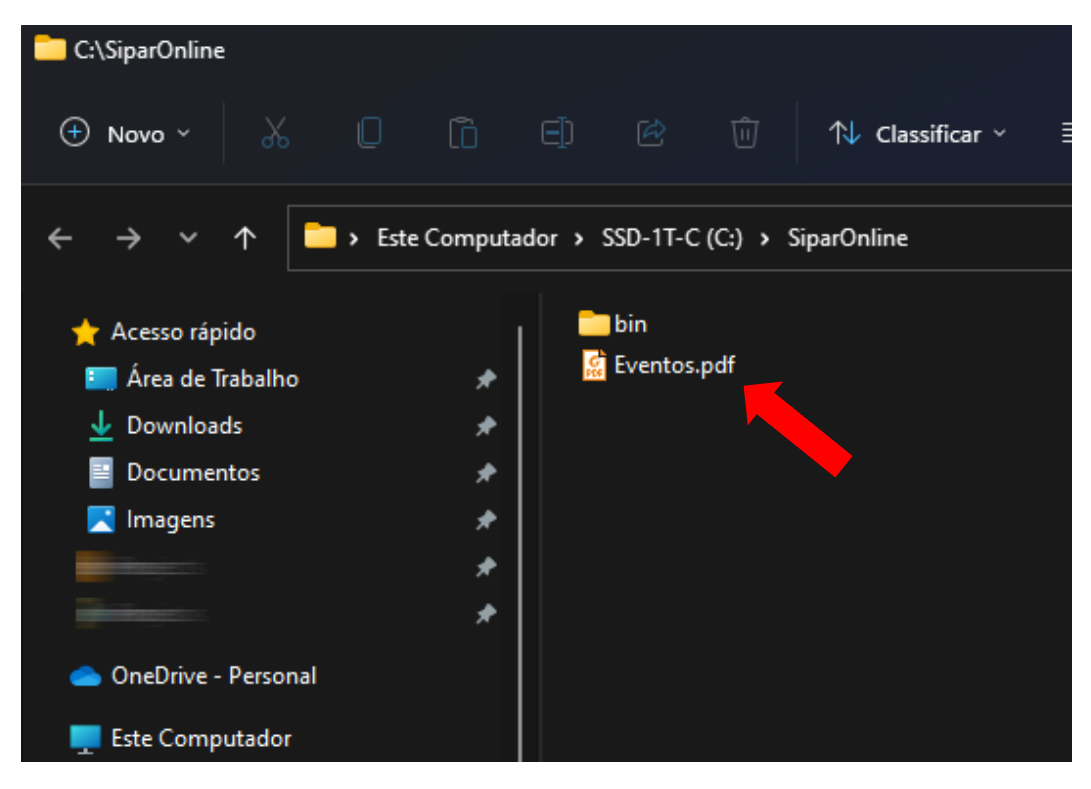

Em caso de dúvidas ou dificuldades, não deixe de entrar em contato conosco através de qualquer um dos nossos canais de comunicação:

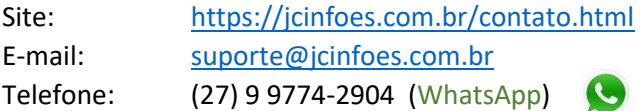